## **INSTRUKCJA REZERWOWANIA KSIĄŻEK W SYSTEMIE E-BIBLIO**

- 1. Zaloguj się do dziennika LIBRUS
- 2. Kliknij w zakładkę "książki" i wejdź do e-biblio

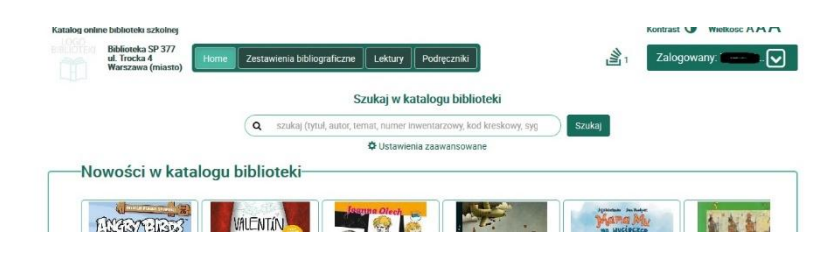

3. Wprowadź tytuł książki, którą chcesz wypożyczyć, a następnie naciśnij przycisk "Szukaj"

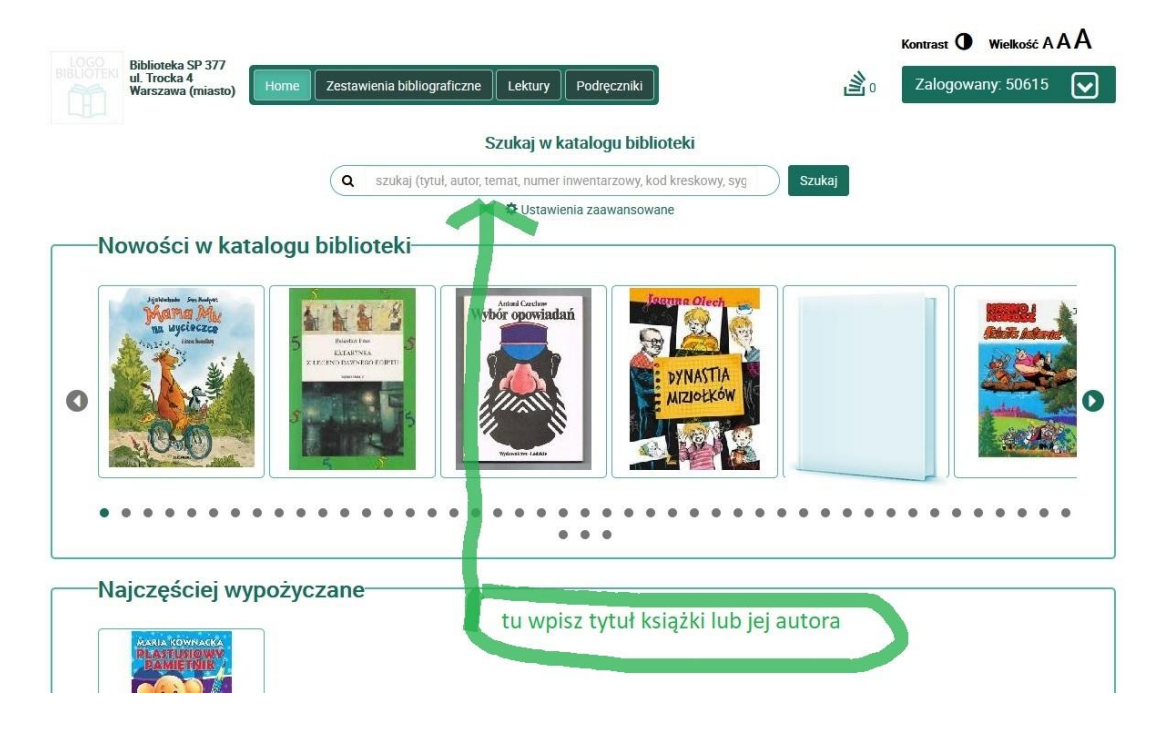

4. Na stronie wybranej książki (na obrazku "Harry Potter i czara ognia") należy wybrać opcję "Rezerwuj"

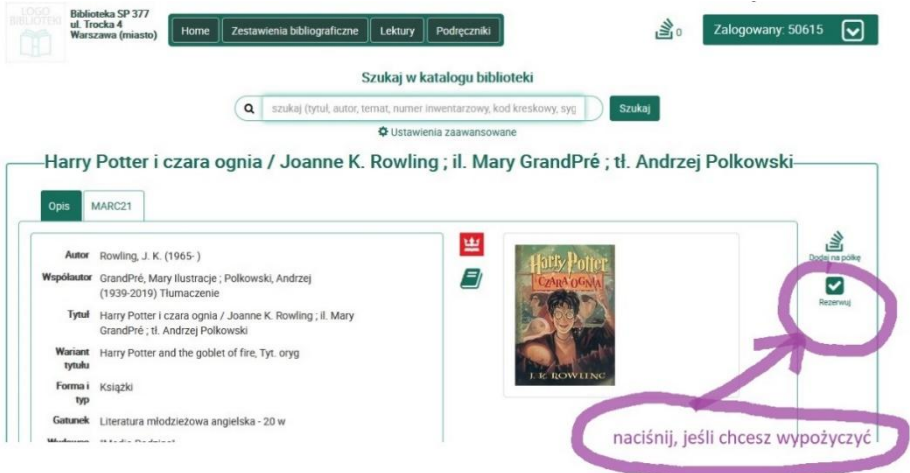

5. Książkę można także wybrać przeszukując wprowadzone do katalogu nowości i klikając na wybraną okładkę

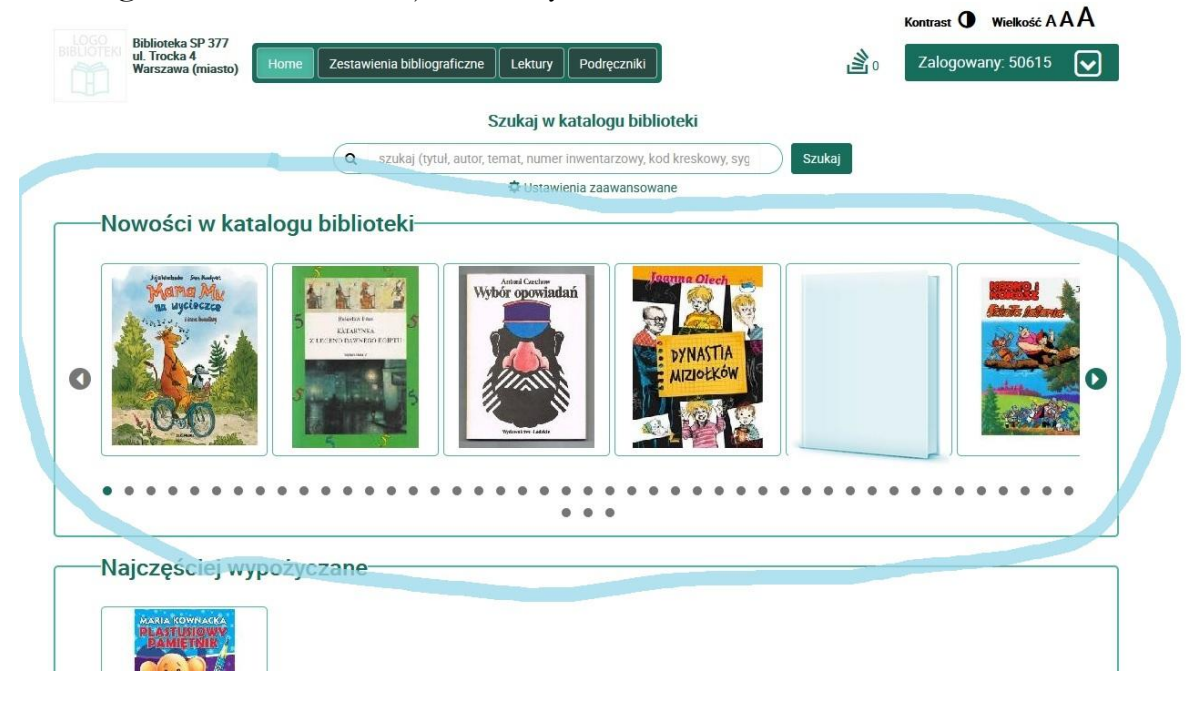

6. Jeśli nie znalazłeś książki w katalogu, napisz do bibliotekarza przez dziennik LIBRUS. Być może książka, której szukasz, jeszcze nie została wprowadzona do katalogu e-biblio, a jest na półce w bibliotece.